### **HMI-Master**

### **6 Tipps zum Erstellen einer iPhone / Android Seite**

Damit ein Control an der App angezeigt wird, muss diesem eine Seitennummer größer 0 zugeordnet werden. Zurzeit können bis zu 16 Seiten angegeben werden (Android 8). Für die Anzahl der Controls in einer Seite gibt es keine Beschränkung. Sie müssen dabei keine eigene Seite anlegen, sobald ein Control eine Seitennummer > 0 hat, wird dieses an der App angezeigt. Sie können auch mehrere Controls gleichzeitig markieren und gemeinsam eine Seitennummer zuweisen.

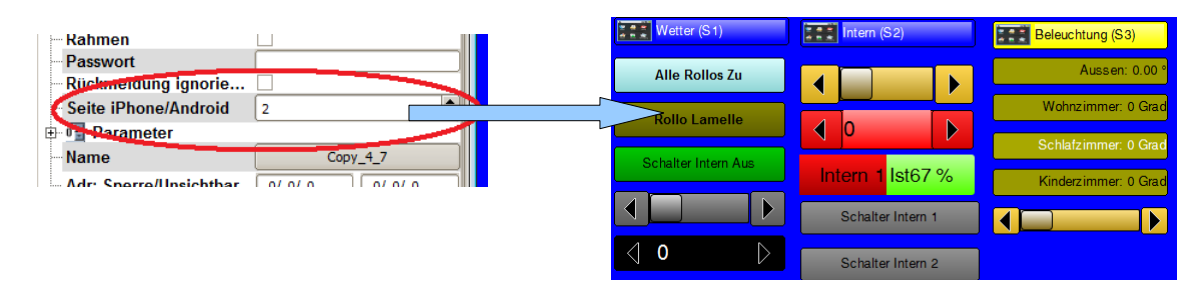

Zurzeit werden folgende Controls an den Apps unterstützt:

- 1. Anzeigefeld
- 2. Fortschrittanzeige
- 3. Buttons
- 4. Schieberegler
- 5. Eingabefelder
- 6. Kamerabild (nur IOS)

### *6.1 Name und Hintergrundfarbe einer Seite*

Um die Seiten in der App zu beschriften, verwenden Sie das Control "iPhone / Android Seite" und ordnen Sie dieses einer Seite zu, der Text AUS wird dann für die Seitenüberschrift verwendet (zurzeit nur IOS). Zudem wird die Hintergrundfarbe für die Seite verwendet. Wird für dieses Control ein Passwort vergeben, wird dieses beim Wechsel auf die Seite auch abgefragt, so lassen sich sehr einfach einzelne Seite mit einem Passwort schützen.

# *6.2 Sortieren der Controls*

Betätigen Sie den Button "Reihenfolge" im Konfigurationsdialog, an allen Controls wird nun eine Nummer angezeigt, klicken Sie nun in der Reihenfolge auf die Controls in der Sie diese an der App sortiert haben möchten.

Wichtig ist hierbei nicht die Nummer selbst, sondern die Reihenfolge. Beispielsweise werden Controls mit den Nummern "1,2,3" gleich sortiert wie mit den Nummern "10,11,12":

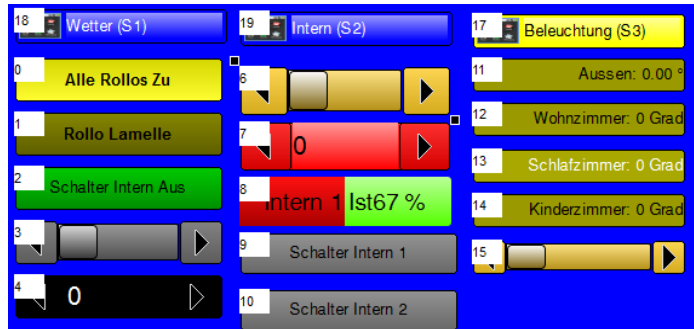

### **HMI-Master**  *6.3 Beschriftung*

#### Bei den Controls Schieberegler und Fortschrittanzeige können Sie als Beschriftung den "Text AUS" verwenden, dieser wird (anders als an der Visualisierung) zur Beschriftung des Controls verwendet. Sie müssen also für diese Controls nicht eigens ein Beschriftungsfeld anlegen.

# *6.4 Kamerabild anzeigen*

Das Control Kamerabild Http wird auch von der iPhone / iPad App unterstützt, bei der Angabe der Url sind folgende Dinge zu beachten:

In den Optionen können zwei Urls eingetragen werden, eine für intern und eine für extern. Bei der ersten Anzeige wird zuerst die externe Adresse abgefragt, ist diese nicht erreichbar wird die interne verwendet. Grund für die beiden Adressen ist, dass für die Abfrage aus dem internen Netzwerk meist eine andere Adresse verwendet werden muss als für den Aufruf von außerhalb (beispielsweise über Mobilfunk).

Intern wird meist eine IP Adressen verwendet, von außerhalb ist diese dann über eine DynDNS Adresse erreichbar, einige Router Modelle können die DNS Adresse aus dem internen Netzwerk nicht auflösen, in solchen Fällen kann man dann zwei Adressen verwenden.

Hinweis zur iPhone / iPad App: Bei diesen Apps müssen Benutzername und Passwort zusätzlich zu den Eingabefeldern auch in der Url mit angegeben werden:

> http://benutzer:passwort@cam.dyndns.org/image.jpg http://benutzer:passwort@192.168.1.200/image.jpg

Die tatsächliche Url hängt vom Kameratyp ab, mache Kameras können auch gar keine statischen Bilder anzeigen.

# *6.5 Verbindung zum Server*

Die Android – iPhone Apps verbinden sich auf Port 19001 mit dem Server. Dieser Port darf nicht durch eine Firewall geblockt werden. Bei Problemen mit dem Verbindungsaufbau deaktivieren Sie bei Windows Rechnern vorübergehend die Firewall. Bei HMI-Plug bzw. eBox unter Linux ist dieser Port automatisch freigeschaltet.

Der Server Port kann am Server für Sonderfälle auch verstellt werden, bei Verbindungsproblemen prüfen Sie auch bitte die Einstellungen am Reiter Netzwerk an der Visualisierung.

# *6.6 Android*

Um eine Verbindung mit dem Server herzustellen, klicken Sie im Hauptbildschirm auf "Settings" und dann auf "Edit Connection"

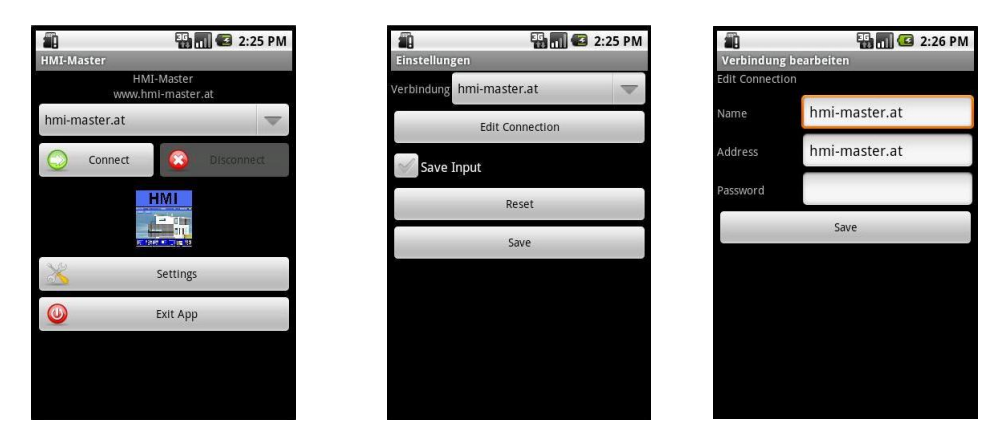

Als Name geben Sie einen beliebigen Namen an, die Adresse kann entweder die IP Adresse des Rechners sein auf dem der HMI-Master Server läuft, oder eine DynDNS Adresse falls Sie den Server von außerhalb steuern möchten. Klicken Sie jeweils auf Save um die Einstellungen zu speichern.

Im Startbildschirm wird dann der entsprechende Name in der Auswahlbox angezeigt, wählen Sie eine Verbindung aus und klicken auf Connect um eine Verbindung herzustellen.

*Wichtig: Sie sehen auf der App nur Controls die Sie explizit an der Visualisierung dafür freigegeben haben, nur wenn dem Control eine Android Seite zugeordnet wurde, wird dieses auch an der App angezeigt.*

## *6.7 iPhone - iPad*

Als Name geben Sie einen beliebigen Namen an, die Adresse kann entweder die IP Adresse des Rechners sein auf dem der HMI-Master Server läuft, oder eine DynDNS Adresse falls Sie den Server von außerhalb steuern möchten. Klicken Sie jeweils auf Save um die Einstellungen zu speichern.

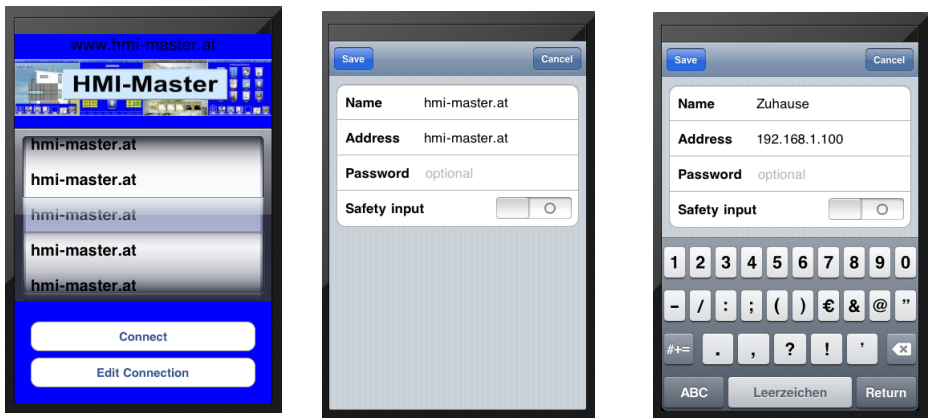

Im Startbildschirm wird dann der entsprechende Name in der Auswahlbox angezeigt, wählen Sie eine Verbindung aus und klicken auf Connect um eine Verbindung herzustellen.

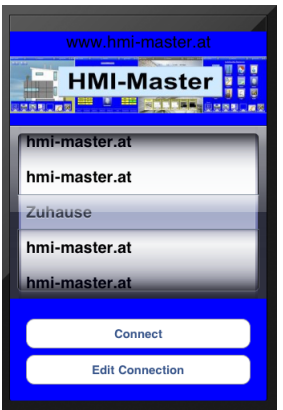

*Wichtig: Sie sehen auf der App nur Controls die Sie explizit an der Visualisierung dafür freigegeben haben, nur wenn dem Control eine iPhone Seite zugeordnet wurde, wird dieses auch an der App angezeigt.*